## **L2+ Gigabit Ethernet Switch**

# **GS-5220-8P2T2S**

Quick Installation Guide

# **Table of Contents**

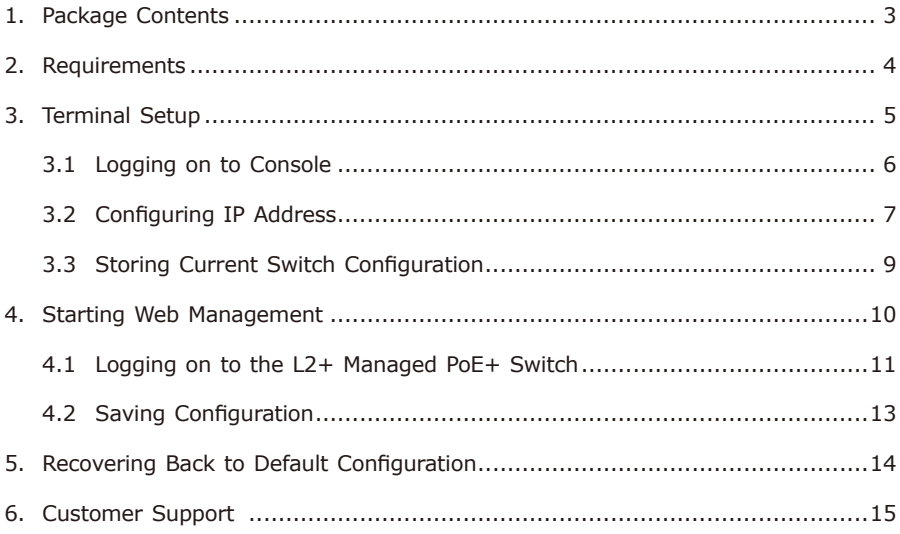

# <span id="page-2-0"></span>*1. Package Contents*

Thank you for purchasing PLANET L2+ 8-Port 10/100/1000T 802.3at PoE + 2-Port 10/100/1000T + 2-Port 100/1000X SFP Managed Switch, GS-5220-8P2T2S. **"L2+ Managed PoE+ Switch"** mentioned in this quick installation guide refers to the GS-5220-8P2T2S.

Open the box of the **L2+ Managed PoE+ Switch** and carefully unpack it. The box should contain the following items:

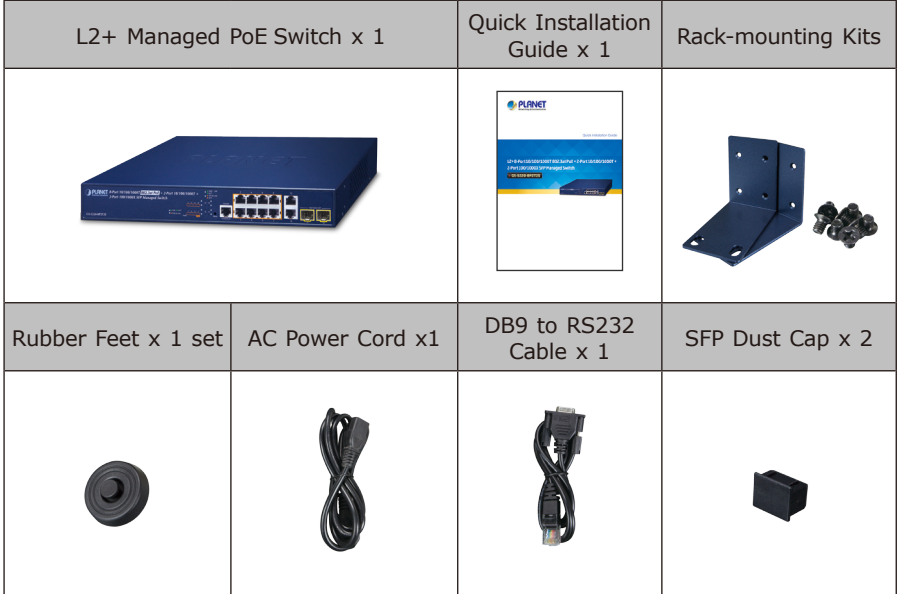

If any item is found missing or damaged, please contact your local reseller for replacement.

. .

# <span id="page-3-0"></span>*2. Requirements*

- z Workstations running Windows XP/2003/2008/2012/Vista/7/8/10, MAC OS X or later, Linux, UNIX, or other platforms are compatible with TCP/IP protocols**.**
- z Workstations are installed with Ethernet NIC (Network Interface Card)**.**

#### **• Serial Port Connection** (Terminal)

- The above Workstations come with COM Port (DB9) or USB-to-RS232 converter.
- $\triangleright$  The above Workstations have been installed with terminal emulator, such as Tera Term, PuTTY or Hyper Terminal included in Windows XP/2003.
- $\triangleright$  Serial cable -- one end is attached to the RS232 serial port, while the other end to the console port of the L2+ Managed PoE+ Switch.

#### $\bullet$  **Ethernet Port Connection**

- $\triangleright$  Network cables -- Use standard network (UTP) cables with RJ45 connectors.
- $\triangleright$  The above PC is installed with Web browser.

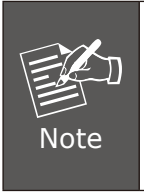

It is recommended to use Internet Explorer 8.0 or above to access the L2+ Managed PoE+ Switch. If the Web interface of the L2+ Managed PoE+ Switch is not accessible, please turn off the antivirus software or firewall and then try it again.

## <span id="page-4-0"></span>*3. Terminal Setup*

To configure the system, connect a serial cable to a COM port on a PC or notebook computer and to DB9 type of serial port of the L2+ Managed PoE+ Switch.

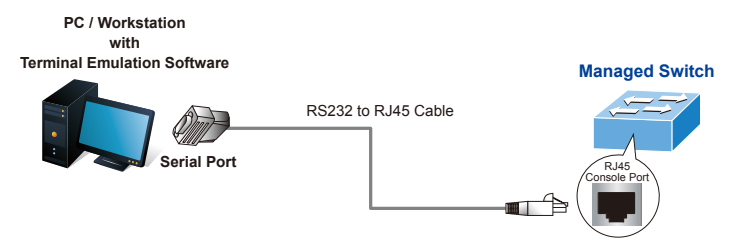

**Figure 3-1:** L2+ Managed PoE+ Switch Console Connectivity

A terminal program, such as Tera Term or PuTTY, is required to make the software connection to the L2+ Managed PoE+ Switch.

- 1. Run terminal program on the OS.
- 2. When the following screen appears, make sure that the COM port should be configured as:
	- $\bullet$  Baud: 115200
	- Data bits: 8
	- Parity: None
	- $\bullet$  Stop bits: 1
	- Flow control: None

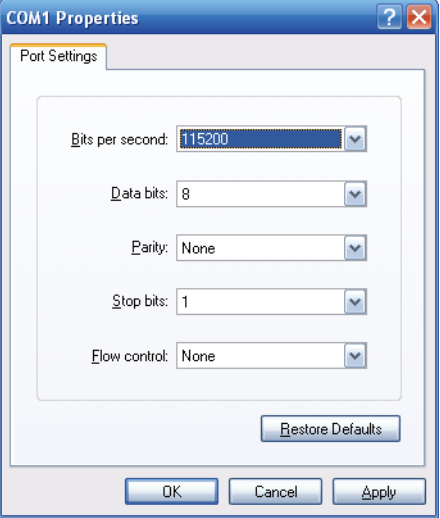

 **Figure 3-2:** COM Port Configuration

### <span id="page-5-0"></span>**3.1 Logging on to Console**

Once the terminal is connected to the device, power on the L2+ Managed PoE+ Switch and the terminal will display "running testing procedures". Then, the following message asks to log in user name and password. The factory default user name and password are shown as follows and the login screen in Figure 3-3 appears.

Username: **admin** Password: **admin**

```
\overline{\mathsf{r}}COM1:115200bps - Tera Term VT
File Edit Setup Control Window Help
Press ENTER to get started
Username: admin
Password:
GS - 5220 - 8P2T2S#
```
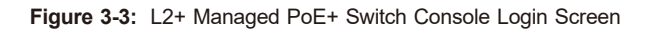

The user can now enter commands to manage the L2+ Managed PoE+ Switch. For a detailed description of the commands, please refer to the following chapters.

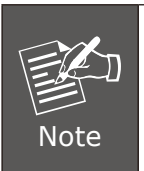

1. For security reason, please change and memorize the new password after this first setup.

 $\times$ 

2. Only accept command in lowercase letter under console interface.

### <span id="page-6-0"></span>**3.2 Configuring IP Address**

The L2+ Managed PoE+ Switch is shipped with default IP address shown below.

IP Address: **192.168.0.100** Subnet Mask: **255.255.255.0**

To check the current IP address or modify a new IP address for the L2+ Managed PoE+ Switch, please use the procedures as follows:

#### **Show the current IP Address**

- 1. At the **"#"** prompt, enter **"show ip interface brief"**.
- 2. The screen displays the current IP address as shown in Figure 3-4.

```
\overline{p}COM1:115200bps - Tera Term VT
                                                          \equiv\timesFile Edit Setup Control Window Help
Press ENTER to get started
Username: admin
Password:
GS-5220-8P2T2S# show ip interface brief
Interface Address
                                    Method
                                               Status
    -------- ---
                ----------------- ---
                                        ----- ------
         192.168.0.100/24
VLAN<sub>1</sub>
                                    Manual
                                             DOWN
GS-5220-8P2T2S#
```
**Figure 3-4:** IP Information Screen

#### **Configuring IP Address**

3. At the "#" prompt, enter the following command and press <Enter> as shown in Figure 3-5.

GS-5220-8P2T2S # configure terminal GS-5220-8P2T2S (config)# interface vlan 1 GS-5220-8P2T2S (config-if-vlan)# ip address 192.168.1.100 255.255.255.0

```
\overline{a}T COM1:115200bps - Tera Term VT
File Edit Setup Control Window Help
Press ENTER to get started
Username: admin
Password:
GS-5220-8P2T2S# configure terminal
GS-5220-8P2T2S(config)# interface vlan 1
GS-5220-8P2T2S(config-if-vlan)# ip address 192.168.1.100 255.255.255.0
GS-5220-8P2T2S(config-if-vlan)#
```
#### **Figure 3-5:** Configuring IP Address Screen

The previous command would apply the following settings for the L2+ Managed PoE+ Switch.

#### **IP Address: 192.168.1.100 Subnet Mask: 255.255.255.0**

4. Repeat step 1 to check if the IP address has changed.

If the IP is successfully configured, the L2+ Managed PoE+ Switch will apply the new IP address setting immediately. You can access the Web interface of the L2+ Managed PoE+ Switch through the new IP address.

## <span id="page-8-0"></span>**3.3 Storing Current Switch Configuration**

In the L2+ Managed PoE+ Switch, the running configuration sequence runningconfig can be saved from the RAM to FLASH by **"copy"** command, so that the running configuration sequence becomes the start-up configuration file, which is called configuration save.

At the "#" prompt, enter the following command and press <Enter>.

#### **# copy running-config startup-config**

```
COM1:115200bps - Tera Term VT
File Edit Setup Control Window Help
Press ENTER to get started
Username: admin
Password:
GS-5220-8P2T2S# copy running-config startup-config
Building configuration...
do not reset or power off the device!
% Saving 3491 bytes to flash: startup-config
GS-5220-8P2T2S#
```
**Figure 3-6:** Saving Current Configuration Command Screen

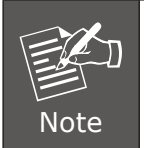

If you are not familiar with the console command or the related parameter, enter **"help"** anytime in console to get the help description.

## <span id="page-9-0"></span>*4. Starting Web Management*

The following shows how to start up the **Web Management** of the L2+ Managed PoE+ Switch. Note the L2+ Managed PoE+ Switch is configured through an Ethernet connection. Please make sure the manager PC must be set to the same **IP subnet address**.

For example, the default IP address of the L2+ Managed PoE+ Switch is *192.168.0.100*, then the manager PC should be set to **192.168.0.x** (where x is a number between 1 and 254, except 100), and the default subnet mask is 255.255.255.0.

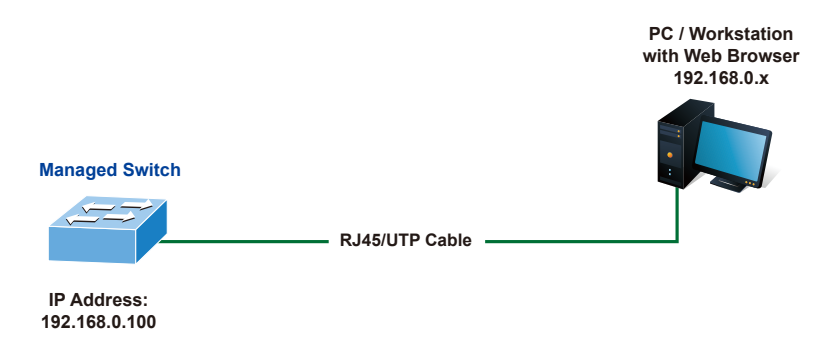

**Figure 4-1:** IP Management Diagram

### <span id="page-10-0"></span>**4.1 Logging on to the L2+ Managed PoE+ Switch**

- 1. Use Internet Explorer 8.0 or above Web browser and enter IP address *https://192.168.0.100* (the factory default IP address or the one that you have just changed in console) to access the Web interface.
- 2. When the following dialog box appears, please enter the default user name and password "admin" (or the password you have changed via console). The login screen in Figure 4-2 appears.

Default IP Address: **192.168.0.100** Default Username: **admin** Default Password: **admin**

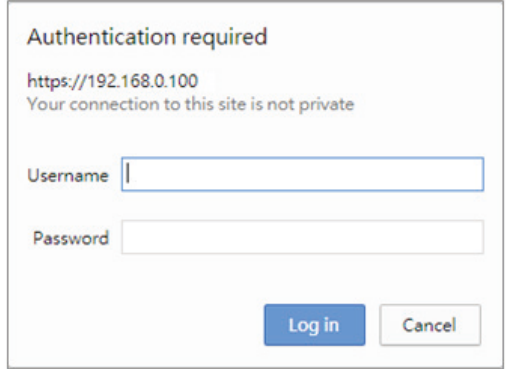

**Figure 4-2:** Login Screen

3. After entering the password, the main screen appears as Figure 4-3 shows.

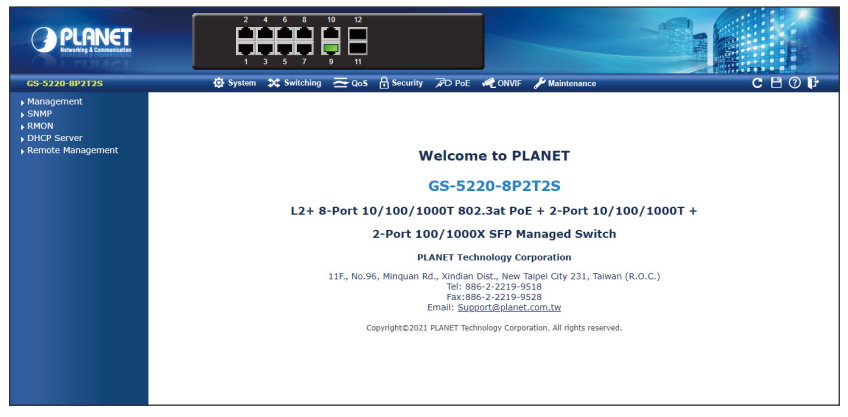

**Figure 4-3:** Web Main Screen of L2+ Managed PoE+ Switch

The Switch Menu on the top of the Web page lets you access all the commands and statistics the L2+ Managed PoE+ Switch provides. The Switch Menu always contains one or more buttons, such as **"Refresh"**, **"Save"**, **"Help"** and **"Logout"**.

 $A B A L$ 

 $\hat{H}$  System  $\hat{W}$  Systemic  $\overline{H}$  Oct  $\hat{H}$  Security  $\overline{H}$  Det  $\hat{H}$  Other  $\hat{H}$  Maintenance

| <b>3C</b> Switching<br><b>O</b> System                                                                   |                                                                                                    | $\equiv$ QoS                                                 |                                                                                                    |             | <b>A</b> Security                                                                                                    |  |
|----------------------------------------------------------------------------------------------------|----------------------------------------------------------------------------------------------------|--------------------------------------------------------------|----------------------------------------------------------------------------------------------------|-------------|----------------------------------------------------------------------------------------------------|--|
| $\triangleright$ Management<br>$\triangleright$ SNMP<br><b>NRMON</b><br>DHCP Server<br>Remote Management | Port Management<br>Link Aggregation<br><b>VLANS</b><br><b>VLAN Translation</b><br>Spanning Tree<br>▶ IGMP Snooping<br>MLD Snooping<br>MVR<br><b>LLDP</b><br>MAC Address Table<br>Loop Protection<br>$\triangleright$ UDLD<br>$\triangleright$ GVRP |                                                              | $\triangleright$ General<br><b>Bandwidth Control</b><br>▶ Storm Control<br>Differentiated Services<br>$\triangleright$ QCL |             | Access Security<br>AAA<br>▶ Port Authentication<br>▶ Port Security<br>Access Control List<br>DHCP Snooping<br>▶ IP Source Guard<br>ARP Inspection |  |
| $\mathbb{Z}^{\mathsf{D}}$ PoE                                                                            |                                                                                                    | <b>ONVIF</b>                                                 |                                                                                                    | Maintenance |                                                                                                    |  |
| ▶ Status<br>> Schedule<br>Configuration                                                                  | ▶ PoE System Configuration<br>▶ Port Configuration<br><b>Port Sequential</b><br>▶ PoE Alive Check<br>▶ Port Power Consumption<br>[graphic $1\sim8$ ]<br>LLDP PoE Neighbors                                                                         | <b>DIVIF Device List</b><br>Map Upload / Edit<br>▶ Floor map | <b>DONYIF Device Search</b>                                                                                                | Diagnostics | Switch Maintenance                                                                                                    |  |

**Figure 4-5:** Switch Sub-menu

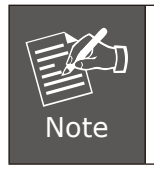

If you are not familiar with Switch functions or the related parameter, press **"Help icon"** anytime on the Web page to get the help description.

Now, you can use the Web management interface to continue the Switch management or manage the Switch by console interface.

Please refer to the user's manual for more.

## <span id="page-12-0"></span>**4.2 Saving Configuration**

To save all applied changes and set the current configuration as a startup configuration on the Web user interface, the startup-configuration file will be loaded automatically across a system reboot.

1. Click the **Save** icon on the top Switch Menu bar.

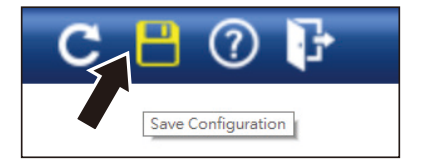

2. Press the **"Save Configuration"** button.

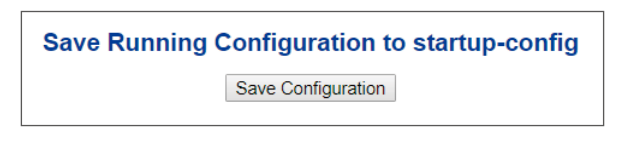

3. Or the other way to save the setting is to Click **Maintenance, Save Startup Config**.

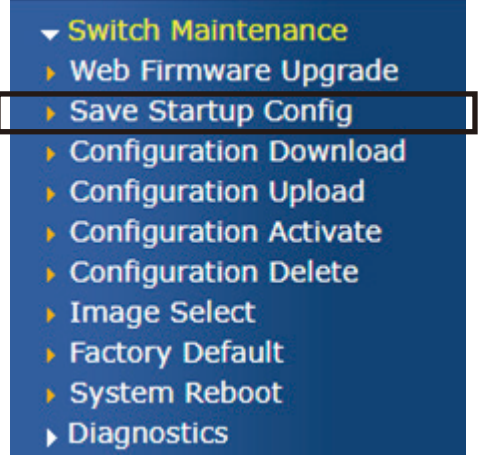

. .

# <span id="page-13-0"></span>*5. Recovering Back to Default Configuration*

 $\blacksquare$  IP address has been changed or admin password has been forgotten  $\blacksquare$ 

To reset the IP address to the default IP address "192.168.0.100" or reset the login password to default value, press the hardware reset button on the front panel for about 5 seconds. After the device is rebooted, you can log in the management Web interface within the same subnet of 192.168.0.xxx.

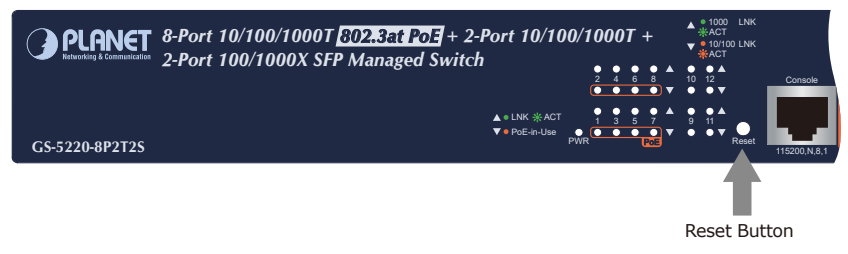

**Figure 5-1:** GS-5220-8P2T2S Reset Button

# <span id="page-14-0"></span>*6. Customer Support*

Thank you for purchasing PLANET products. You can browse our online FAQ resource and User's Manual on PLANET Web site first to check if it could solve your issue. If you need more support information, please contact PLANET switch support team.

PLANET online FAQs: https://www.planet.com.tw/en/support/faq

Switch support team mail address: support@planet.com.tw

GS-5220-8P2T2S User's Manual: https://www.planet.com.tw/en/support/downloads?&method=keyword&keyword= GS-5220&view=3#list

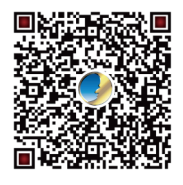

(Please select your switch model name from the drop-down menu of Product Model.)

Copyright © PLANET Technology Corp. 2021. Contents are subject to revision without prior notice. PLANET is a registered trademark of PLANET Technology Corp. All other trademarks belong to their respective owners.